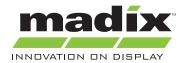

# **Madix Revit Model Guide**

File names are a combination of a 2-letter symbol that stands for the model type and a number that stands for the model's project location placement or the model's form. An example of how this works is shown below.

#### **EXAMPLE**

ML1

ML, as mentioned before, is a symbol for one of the models. In this case, it stands for Maxi Line. The number 1 tells you that this is the starter piece of the Maxi Line shelves and should be placed in the model first.

#### **Model Names**

AD = Aisle Display

AT = Apparel Service Table

BD = 5-Tiered Bike Display

BN = Bin

BR = Battery Rack Kit CB = Golf Club Bunker

CC = Cart Corral

CD = Contemporary Display Table

CH = Circular Hanging Rack

CL = Cantilever Storage System

CR = 3-Level Circular Rack Double Post

CS = Cooler Shelving DC = Display Cube

DP = Display Platform

DR = 6-Level Wire DVD Rack

DT = Display Table FC = 4-Way Costumer FD = Freestanding Display

FH = Wire Freestanding Frame Holder

FK = Promotional Display Flat Kit

FR = Fitting Room

FT = Folding Promotional Table

GB = Golf Bag Plinth

GC = Game Cartridge Display GF = Rolling Wire Grid Flat

GP = Gift Pedestal

GR = Golf Shaft Rolling Rack

HD = "H" Display

HM = Hyper Maxi

HS = Hat Spinner Display

LC = Laminated Cube

LD = Freestanding Bottle Display

 $\mathsf{LF} = \mathsf{Wire} \; \mathsf{Promotional} \; \mathsf{Lobby} \; \mathsf{Fixture}$ 

MD = How-To Magazine Display

MF = Multiple Media Fixture

ML = Maxi Line

MP = Metal Platform

MS = Maxi Integrated Pallet System

PD = Mobile Produce Display

PP = Sliding Peg Panels

PR = Pallet Rack

PS = Parson's Table

PT = Promotional Table

QF = Queuing Fixture

RB = Wire Rolling Basket

RC = Spacer System

RD = 3-Sided Rotating Display

RG = Rolling Garment Rack Adjustable Height

RL = Rolling 2-Liter Freestanding Bottle Display

RM = Rolling Double-Sided Gondola Merchandiser

RO = Rolling Around Oil Rack

RR = Revolving Round Rack

RS = Round Shelf

RT = 4-Tier Round Table

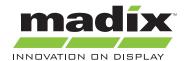

RX = Pharmacy

SB = Shoe Bench with End Mirrors

SC = Spinner Rack on Casters

SD = Slatwall Display

SF = Seasonal Grid Fixture on Casters

SG = Slant Gondola

SK = Spiral Rack

SP = Specialty Display Table

SR = Pegboard Spinner Rack

SS = Storage Shelving

ST = Stacking Table

TB = Tapered Bin

TC = Triangular End Cap

TD = Trial Size Basket Displayer

TG = T-Leg Mobile Gondola

TK = T-Rack on Casters

TL = Tube Line

TM = Tubular 4-Way Merchandiser

TR = Tube Line Rolling Display

WC = Work Counter

WD = Wine Display

WN = Wire Wine Display

WS = Wide Span

WT = Wooden Table

WW = Wood Wine Display

YG = Y-Gondola

#### **Location Indicators/ Form**

1 = Starter

2 = Add-On

3 = End

4 = Wraparound End

5 = Angled Shelf Starter

6 = Angled Shelf Add-On

7 = Angled Shelf End

8 = Concave Shelf Starter

9 = Concave Shelf Add-On

10 = Concave Shelf End

11 = Convex Shelf Starter

12 = Convex Shelf Add-On

13 = Convex Shelf End

14 = Half Radius Concave Shelf

Big to Small Transition

15 = Half Radius Concave Shelf Small to Big Transition

16 = Half Radius Convex Shelf Big to Small Transition

17 = Half Radius Convex Shelf Small to Big Transition

18 = Transition Big to Small

19 = Transition Small to Big

20 = Tubular 3-Way Display

21 = Largest Size

22 = Medium Size

23 = Smallest Size

24 = Rolling Frame Starter

25 = Rolling Frame Add-On

26 = Half Round

27 = with 1 Drawer

28 = with 1 Drawer and 1 Door

29 = with 1 Drawer and 1 Shelf

30 = with 1 Door

31 = with 2 Shelves

32 = with 4 Drawers

33 = with 5 Drawers

34 = Plain Countertop

35 = Open Space

36 = with Sink

37 = Waste Unit

38 = Gravity Feed Starter

39 = Gravity Feed Add-On

40 = Junction Piece

41 = Corner Shelf

42 = Steel Storage Starter

43 = Steel Storage Add-On

44 = Straight Arm

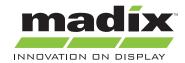

45 = Slant Arm

46 = Roll Goods Display

47 = Roll-Around Unit

48 = Suspended Maxi

49 = 6 Degree Radius

50 = 10 Degree Radius

#### FINDING THE EXACT MODEL YOU WANT

Understanding the model types is key in locating the model. In the digital library, all of the models will be listed under 2 different folders based on type. These folders are Display and Storage. Once you select the folder, find the desired model in that group and double click it. Once you click it, it will open, displaying a default model.

### **UNDERSTANDING A "DEFAULT" MODEL SYSTEM**

A default model system allows you to customize the model to the exact specifications you desire. As mentioned before, once you select your model from the library, it will be displayed as a default model. This model is the most basic type of the shelving unit for that particular file. For example, the height, shelf depth, number of shelves, style, and color will all be defaulted. Set parameters will allow you to change these settings.

### UNDERSTANDING PARAMETERS

A parameter is a setting that allows you to change the behavior of an element, type, or view. For example, a parameter might be set up on a dimension. Let's say this dimension is for the shelf depth. You can change the number listed under the parameter. When this is done, it will change the shelf depth on the selected portion of the model. Another example of a parameter is a yes/no parameter. This type allows you to decide if you want an entire element in the model to be represented graphically in the project. Perhaps you don't want the shelf that is located on the top of the unit. Simply select the parameter for the unit and uncheck the box (indicating you do not want that element). ALL parameters must be satisfied before placing the model into the project. Any changes to the model after it is already placed in the project will have to be done in the family editor (which can be selected on the tab shown after clicking a model). If there is a specific parameter that you want to change but it isn't listed with the rest of the parameters, it either means that there is only one type of parameter for that case (i.e. only one size, therefor not needing any parameter to alter the element) or the designer didn't think it was necessary to have a parameter for the element.

### TROUBLESHOOTING PARAMETER ERRORS

With so many parameters to settle multiple cases for a single model, problems are likely to arise for certain models. Almost always, this problem will be under a dimensional parameter. The easiest way to solve this is to manually move the dimension to the correct length rather than typing it in. For whatever reason, this usually fixes the error. Sometimes, certain models are likely to error more often than others. "Manually

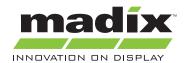

Move" might be shown next to a parameter explaining that this might have to be done to settle the desired parameter. An example of this is shown below.

#### **EXAMPLE**

In this example, we are making the shelf depth 1.5'. First, click the reference plane that is connected to the or once you click it.

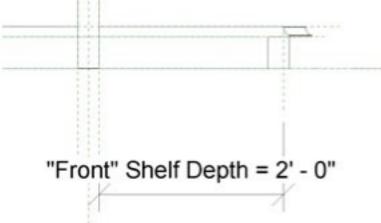

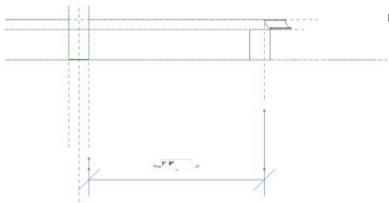

can manually type in the desired length.

"Front" Shelf Depth = 1' - 6"

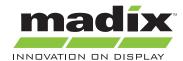

### **CUSTOMIZING YOUR MODEL BEFORE PLACING**

Dimensional parameters will need to be changed unless you happen to be using the default model in your project. As far as aesthetics goes, having the models start out with a standard appearance has its pros and cons. The main advantage of this is that if one doesn't mind what the model looks like, they can rapidly place models which will simply represent the exact size they chose. Having specific colors and textures added can make the model look more accurate (perhaps for a better visual representation for the customer), but can take some time. Simply changing the color of the material is the easiest way to change the model color. Painting each surface can take much longer but will allow it to be more detailed. All details are really up to the designer.

### PLACING YOUR MODEL AND UNDERSTANDING TYPES

Once you have successfully changed all of the parameters to your liking, click "Load into Project." You will then be shown a list of all the projects that are available to which you can add your model. Meaning, your project must be opened up before adding a model into it. Once you select the project to add it to, it might ask you if you want to replace any existing models. Let's say you have an ML1 in the model already that you painted red. In a different part of your project, you want another ML1 added but you want this one to be blue. You have already placed the red model and now you try inserting your blue model. If you would select replace existing models, the red model you had already placed in your model will turn blue. If you want separate models, you need to create a new type within your family. Go to your parameters tab and click it open. Go to the right hand side and select "new" under Family Types. It will ask you to select a name. For this case, let's call it "Blue Shelf." Now change the model to the desired parameters. Once this is done, load this into your project. You can now select the ML1 to be the red shelf or the blue shelf.

## **SNAPPING MODELS INTO PLACE**

When using add-on models, you can make a long line of shelves in a row to make one big shelf. To do this, place your starter model at the beginning of the line. Then add your add-on models. Usually, the models will click into place next to each other when you drag the add-on near the starter model. If this doesn't happen, it might not exactly go together. To prevent this, simply draw a reference plane right on the edge of the starter model. Now, drag the add-on over to the starter and snap it to the reference plane. Moving, rotating, and mirroring are the only alterations that can be made to the models in the project itself. All other alterations in appearance, materials, and form must be done in the family editor.